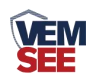

# **WIFI** 型单温度变送器 (低功耗)

**SN-300C3/300C3H-WD-WIFI/WIFI5-\***

**Ver 2.0**

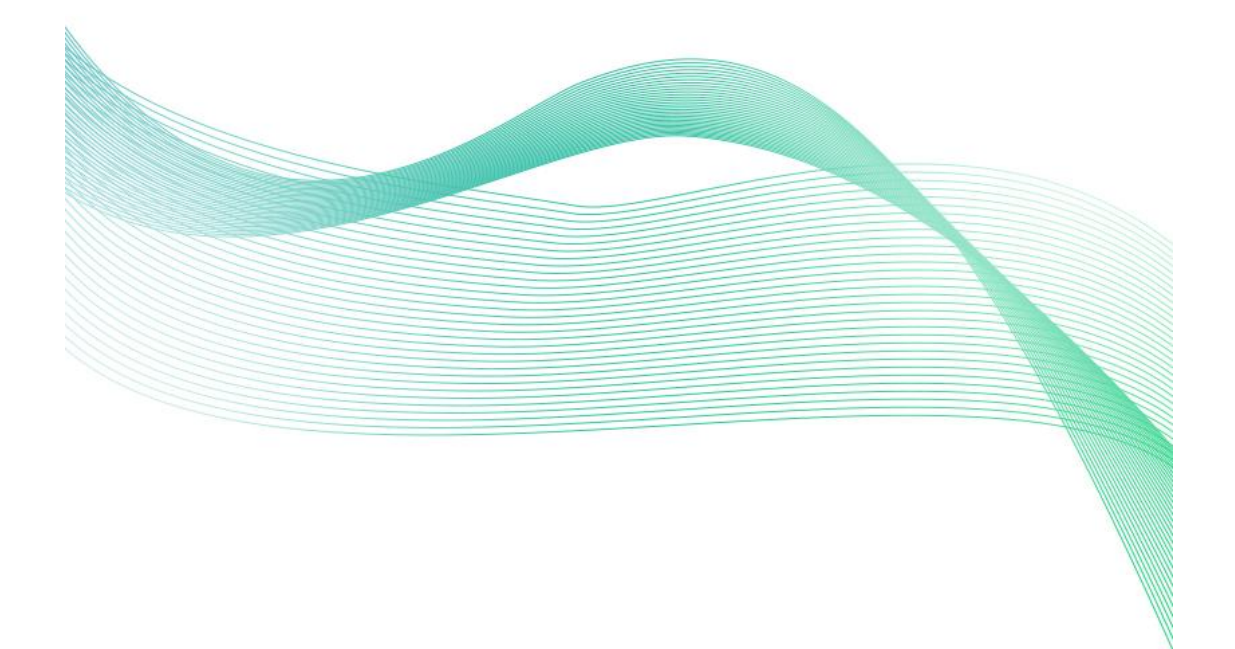

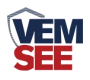

## 目录

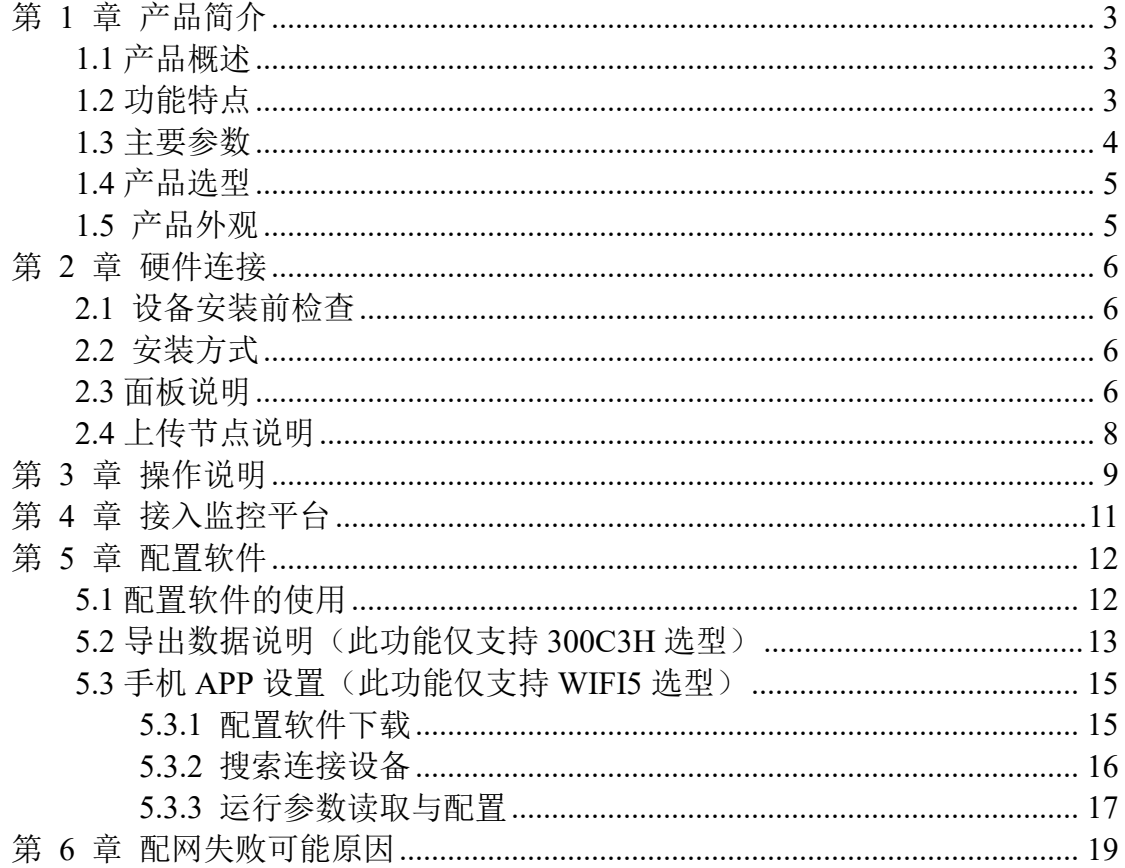

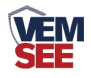

### <span id="page-2-0"></span>第 **1** 章 产品简介

#### <span id="page-2-1"></span>**1.1** 产品概述

此系列产品系列是采用 WIFI 无线数据传输的温度变送器。可采集温度数据 并通过 WIFI 网络上传至我司提供的免费微信设备平台。产品 WIFI 采用 AirKiss 技术,可实现一键配网、轻松联网。产品采用进口高精度传感器,采样精度高, 年漂移小。

当变送器连接上场地内的 WIFI 网络时可借助现场网络将实时数据上传至微 信设备平台,使用微信扫一扫变送器上的二维码即可即时管理设备并查看数据, 简洁方便。设备也配备配置软件,批量下载参数,方便快捷。

变送器带有大液晶屏可实时显示温度数据、设备电量、当前网络连接状态、 设备 ID、系统时间以及存储数据的数量,大号字体显示当前温度值。变送器具 有内置电池,一次充电可连续使用 4 个月以上,也可采用手机充电器长期连续供 电。

变送器带有数据存储功能,当连接不上 WIFI 网络可自动存储数据,连接上 平台时自动把数据上传补齐, 也可通过 USB 线连接连接电脑, 采用我司配套的 软件将设备中已存储的数据以 EXCEL、TXT、PDF 等格式导出到电脑, 方便后 续报表制作及数据分析。

可直接在设备上设置上下限值,以及校准等数值。变送器内置蜂鸣器,可实 现超限报警,并可通过快速按键打开或关闭蜂鸣器报警。

探头内置型可用于测量普通环境的温度。探头外延型可用于测量高温或低温 场合的温度。

产品主要用于花房、实验室、养殖、大棚、办公室、仓库等需要温度在线监 测的场所。

#### <span id="page-2-2"></span>**1.2** 功能特点

■采用高品质进口温度传感器进行温度数据测量。

■采用 WIFI 无线传输, 借助现场网络轻松联网上传数据。

■免费微信平台管理设备,实时查看数据。

■内置 65000 组大容量存储, 通信恢复后, 自动续传已存数据(仅支持 300C3H 选型)。

■通过 USB 线连接我司配套的软件可导出设备中已存储的数据(仅支持 300C3H 选型)。

■设备采用低功耗大液晶屏,可现场实时查看温度。

■设备内置蜂鸣器,实现超高低温报警。

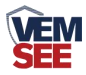

■设备内置大容量锂电池可内置电池或外接电源供电

■温度超限微信实时推送。

■采用 AirKiss WIFI 联网技术, 轻松一键联网。

■设备支持连接 2.4GHz 以及 5GHz 频段 WIFI (仅 WIFI5 选型支持 5GHz 频段 WIFI)。

#### <span id="page-3-0"></span>**1.3** 主要参数

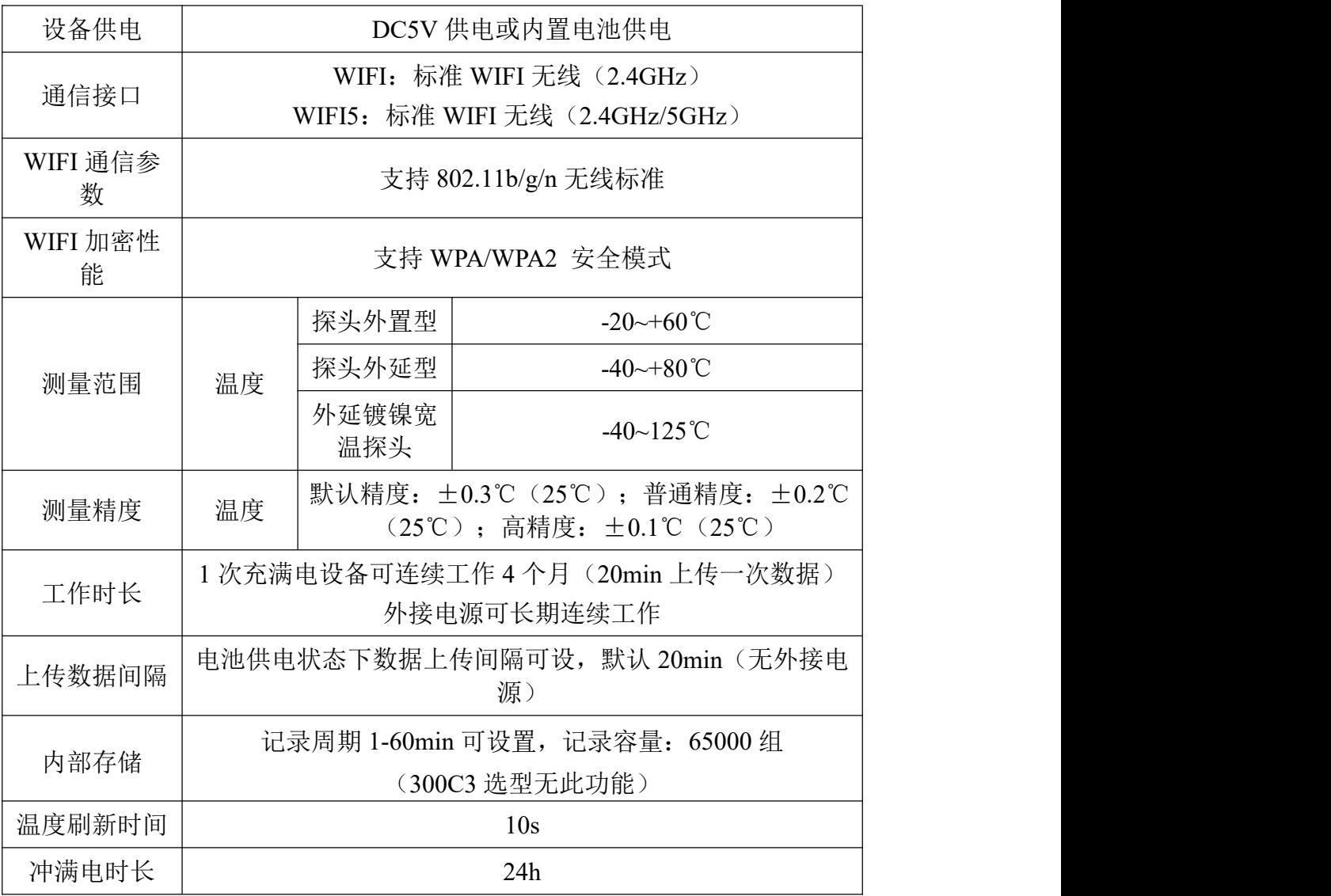

设备尺寸: 单位:毫米 mm

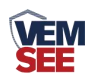

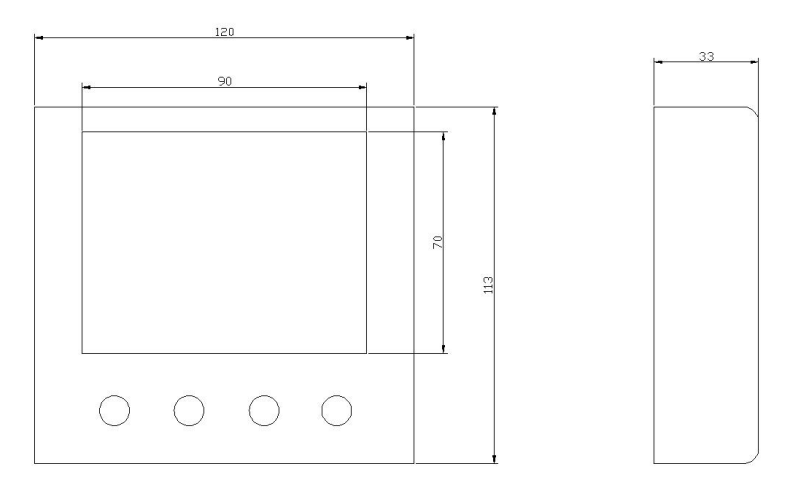

## <span id="page-4-0"></span>**1.4** 产品选型

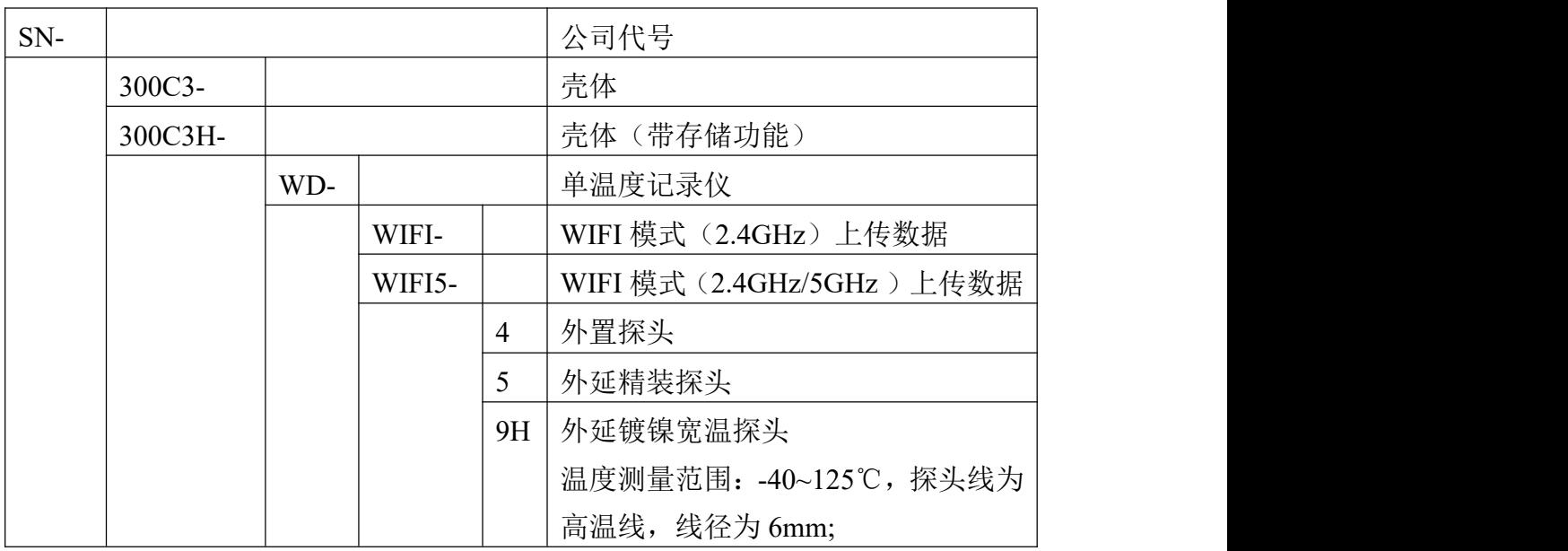

<span id="page-4-1"></span>**1.5** 产品外观

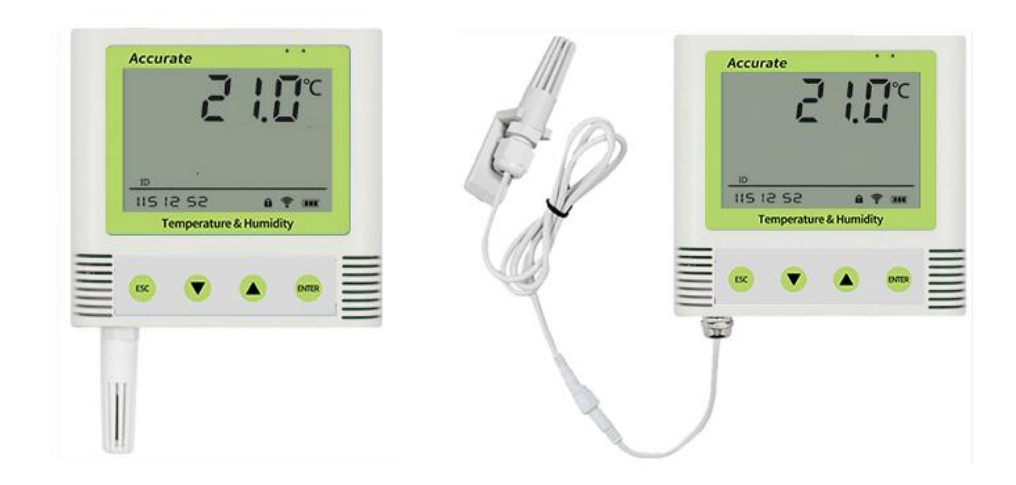

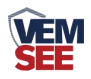

## <span id="page-5-0"></span>第 **2** 章 硬件连接

#### <span id="page-5-1"></span>**2.1** 设备安装前检查

- 单温度记录仪设备 1 台
- 合格证、保修卡、售后服务卡等
- 配件等

#### <span id="page-5-2"></span>**2.2** 安装方式

壁挂安装

说明: 在墙面固定位置打入自攻丝及膨胀螺丝, 壁挂方式挂接到挂扣上

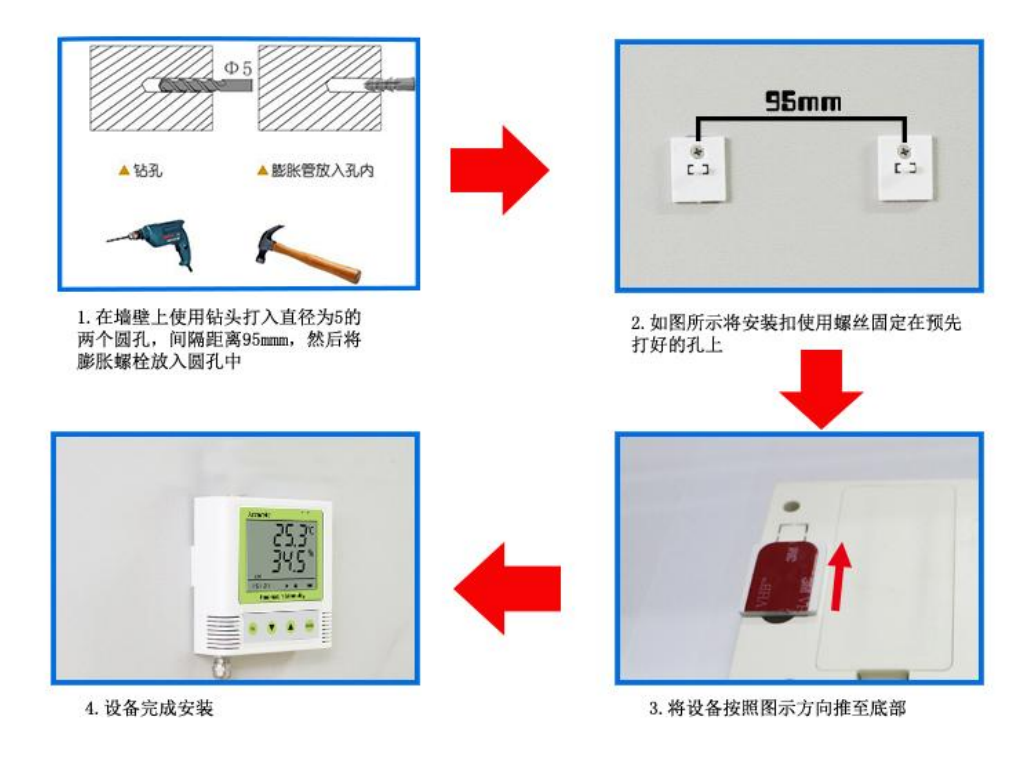

<span id="page-5-3"></span>**2.3** 面板说明

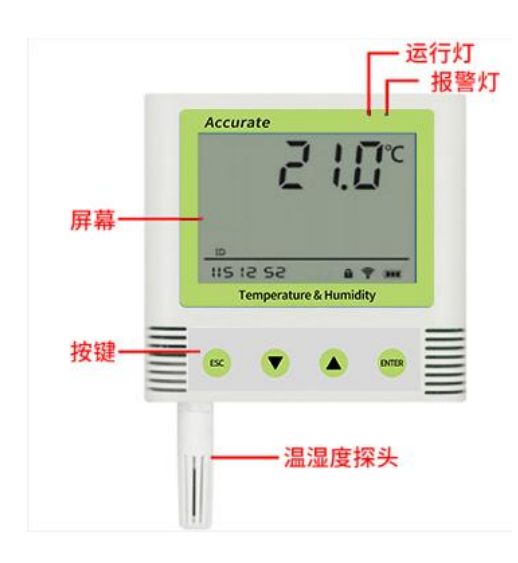

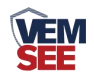

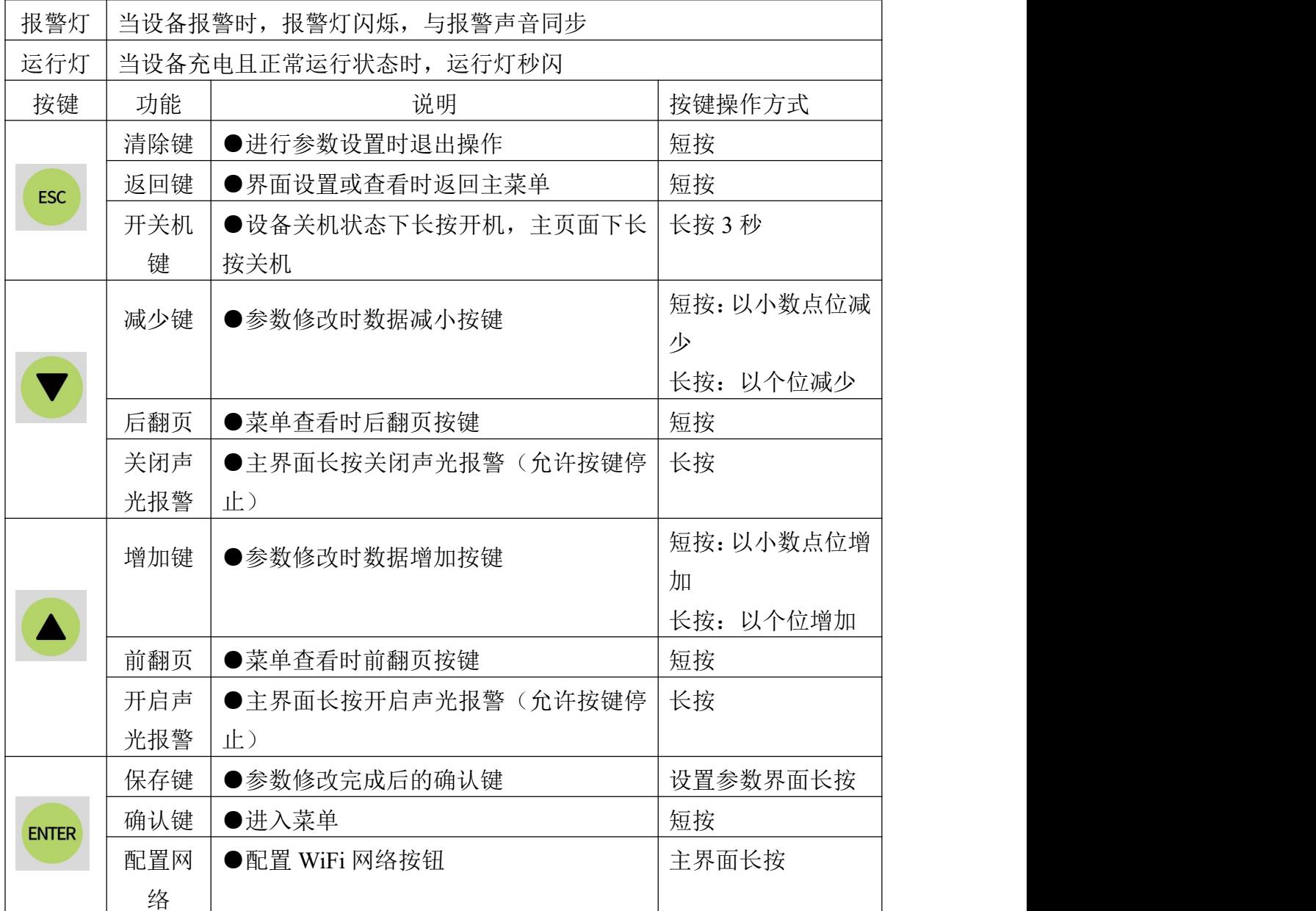

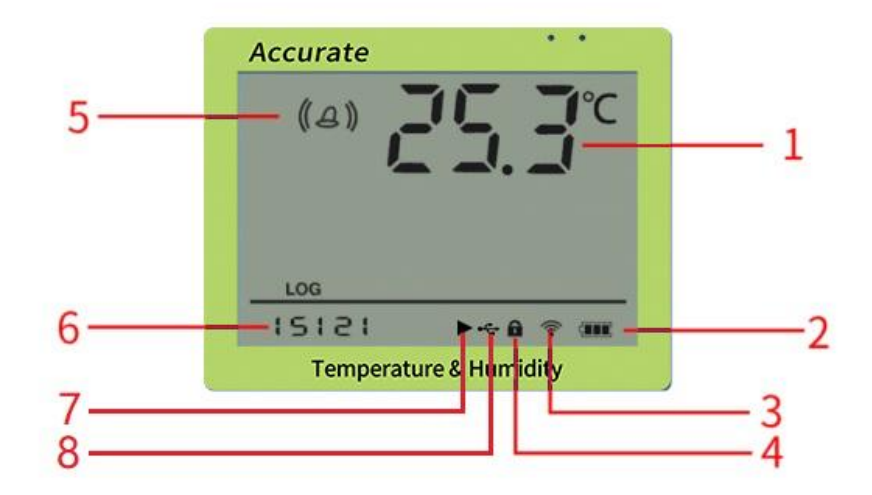

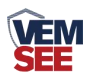

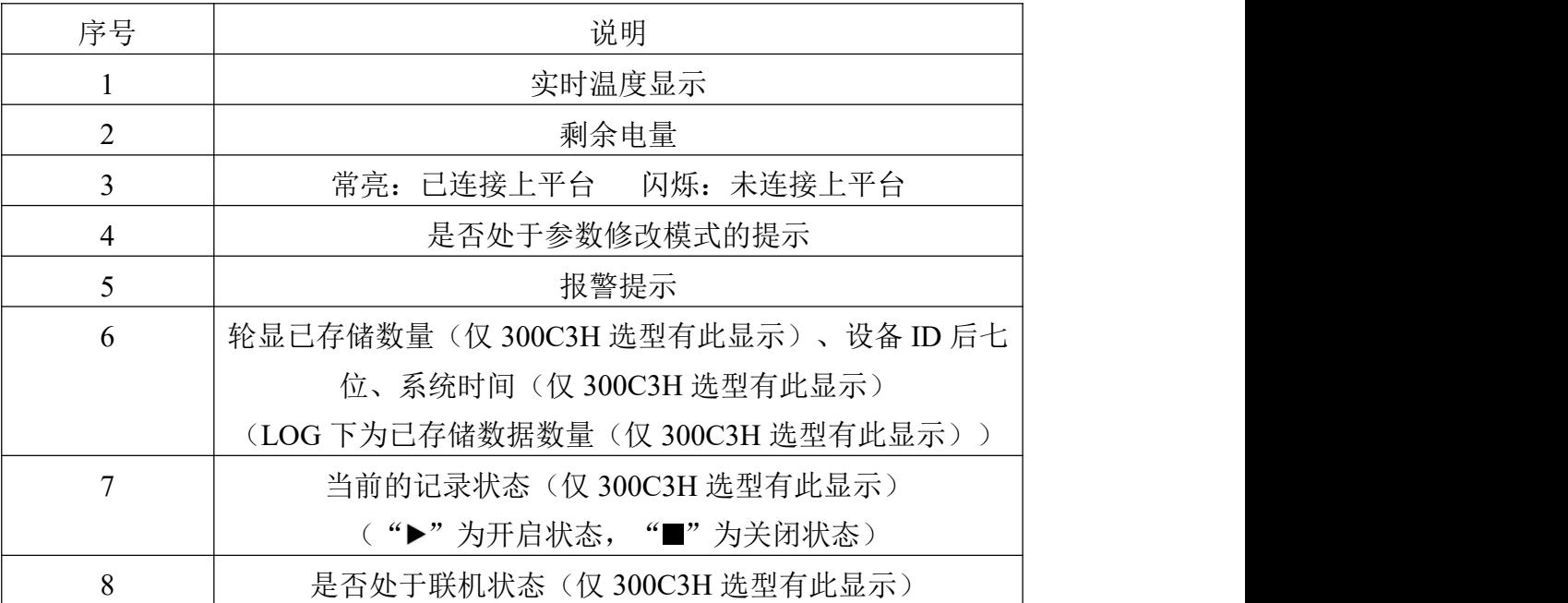

## <span id="page-7-0"></span>**2.4** 上传节点说明

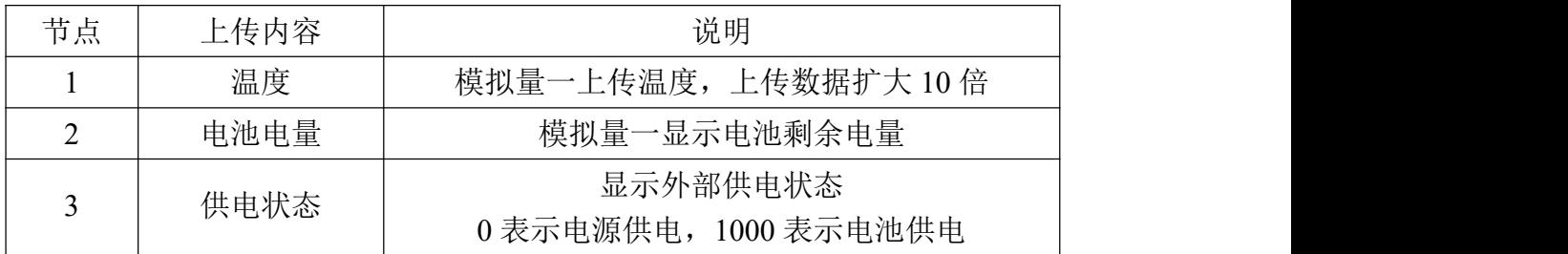

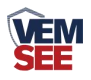

## <span id="page-8-0"></span>第 **3** 章 操作说明

主界面直接按增加键或者减少键,可依次查看到历史最大值(max)历史最 小值(min),上限值,下限值。

**ENTER ENTER** 主界面下短按 键,输入密码,默认面密码 000, 短按 键,可 进入菜单设置界面

输入密码时,短按上下键以最右边位数开始增加或减少,长按上下键以中间位数 开始增加减少。

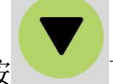

设备处于报警使能状态下,长按 可关闭报警声音。(注:只关闭蜂鸣 器,不能关闭报警,温度超限情况下报警依然存在)

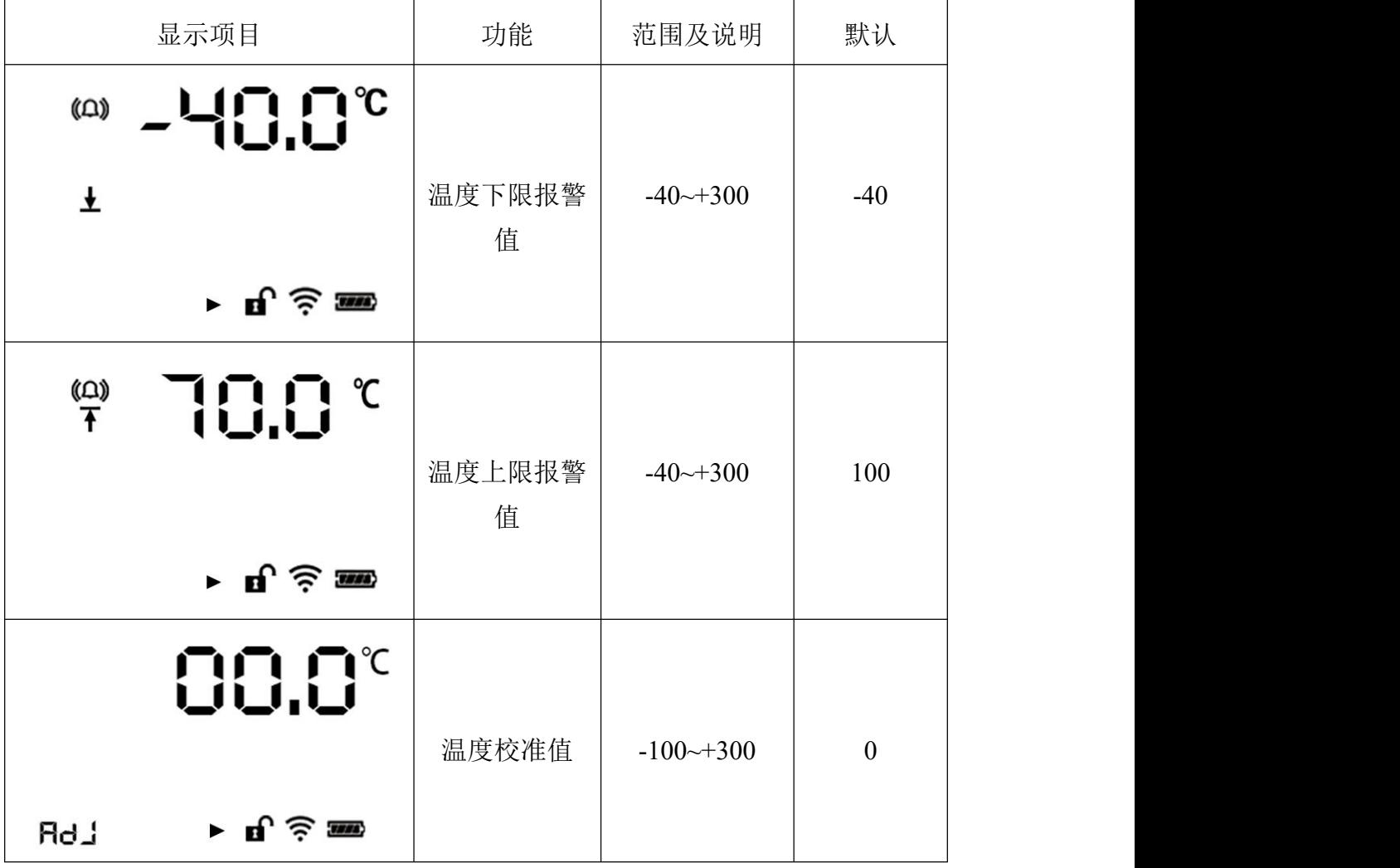

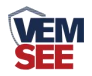

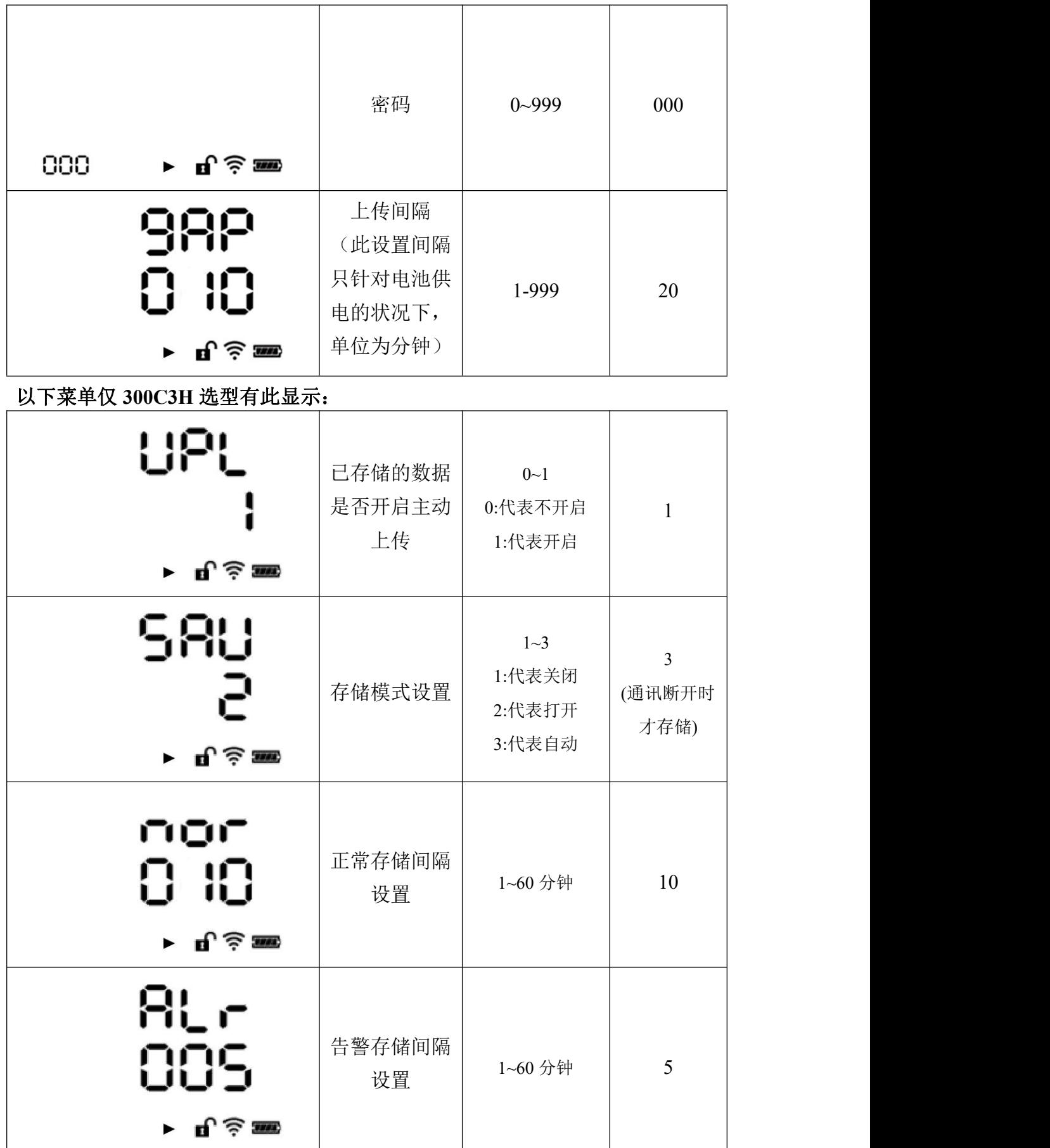

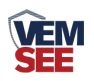

## <span id="page-10-0"></span>第 **4** 章 接入监控平台

设备配合我司免费扫码连平台使用,设备贴有唯一的扫码连,打开微信使用 扫一扫功能,按照提示步骤添加此台设备即可,可多人绑定同一台设备。

微信平台可直接查看历史数据、设备离线或者温湿度超出限制,平台发送短 信报警以及推送报警微信、可将数据在线转化为历史曲线,更方便查看温湿度的 变化曲线。

节点实时显示当前温湿度以及剩余电量值,可多人同时在不同的设备上查看 数据。

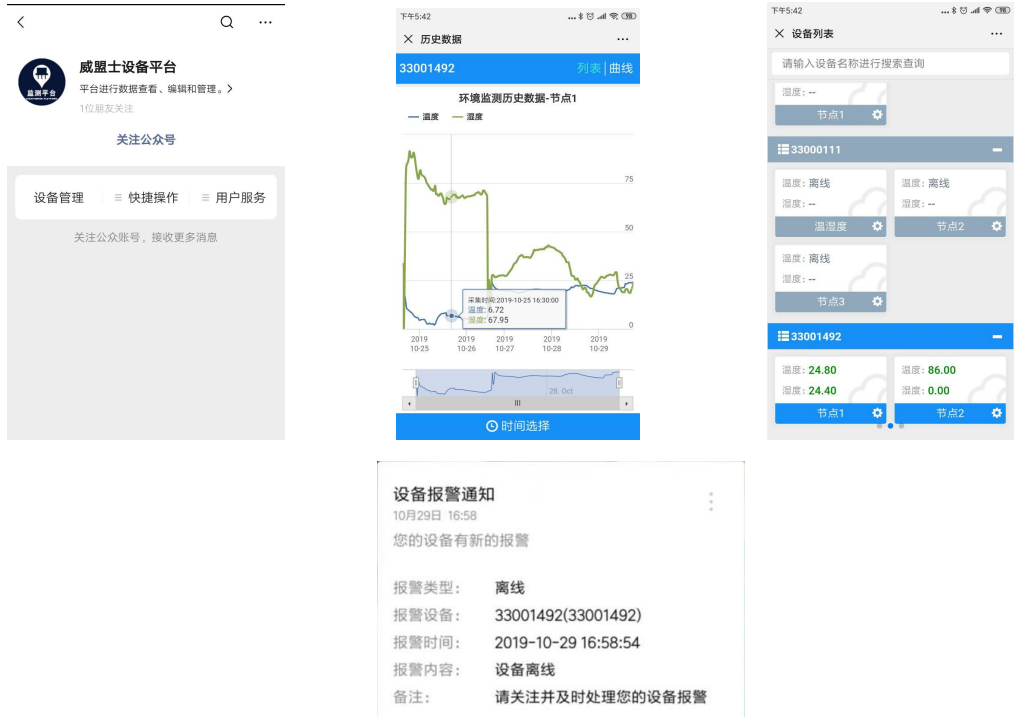

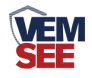

## <span id="page-11-0"></span>第 **5** 章 配置软件

#### <span id="page-11-1"></span>**5.1** 配置软件的使用

现场网络状况复杂,设备也可采用配置软件的方式配置网络,配置软件还具 有快速设置:报警使能,偏差,上限下限等。(请确保安装的设备在设置的 WiFi 信号接收区内)。

将设备使用数据线连接至电脑, 双击打开 ■ WifiC4Config.exe 软件, 点击读取配 置后,界面显示如下图:

注意:写入参数时需勾选相应参数后面的"図写入萎翻",若未勾选则无法 写入参数,修改完毕参数并勾选相应的√后,点击写入配置,修改过后的参数相 应显示设置成功。

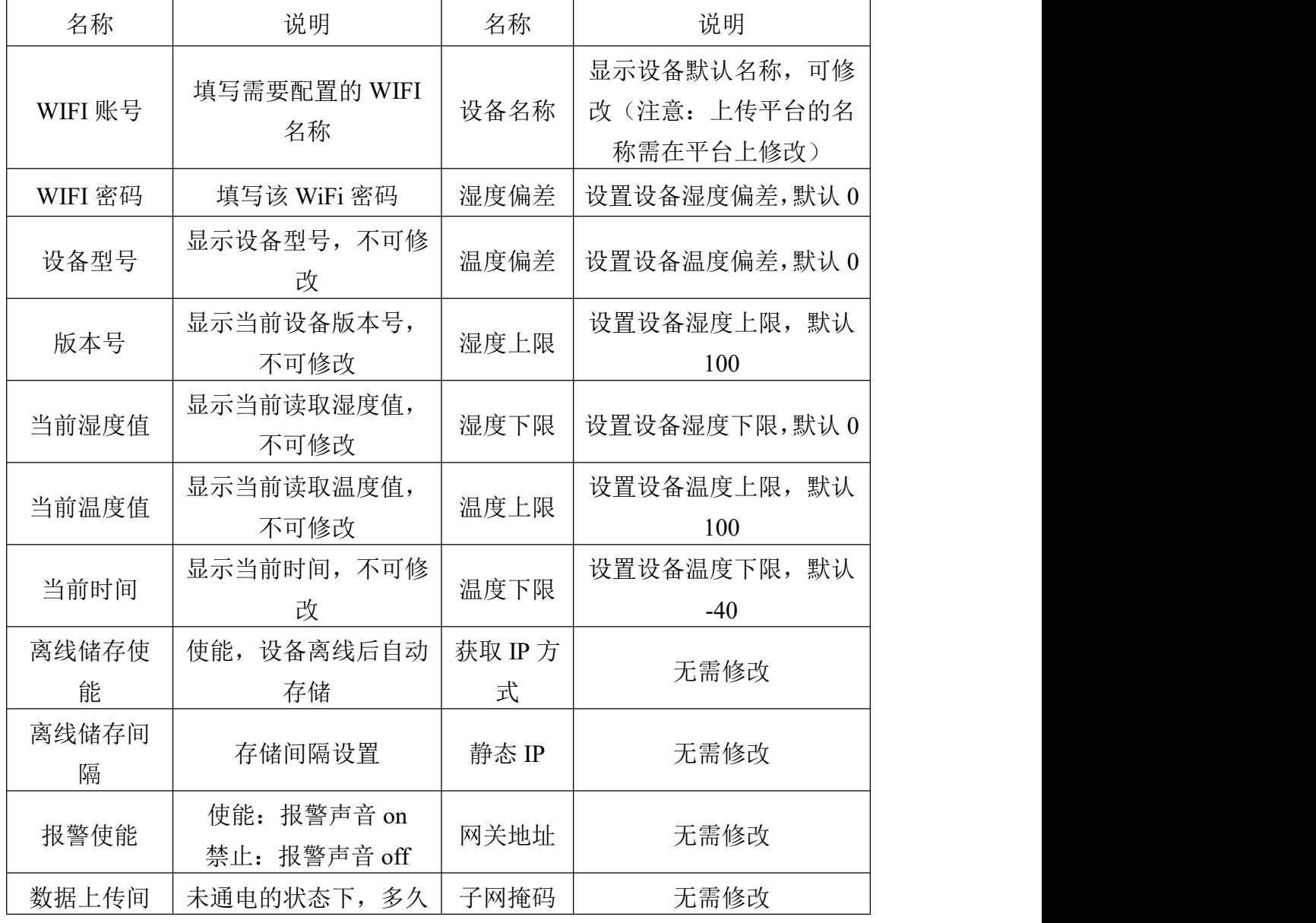

点击设备校时,即可校准设备时间。

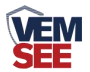

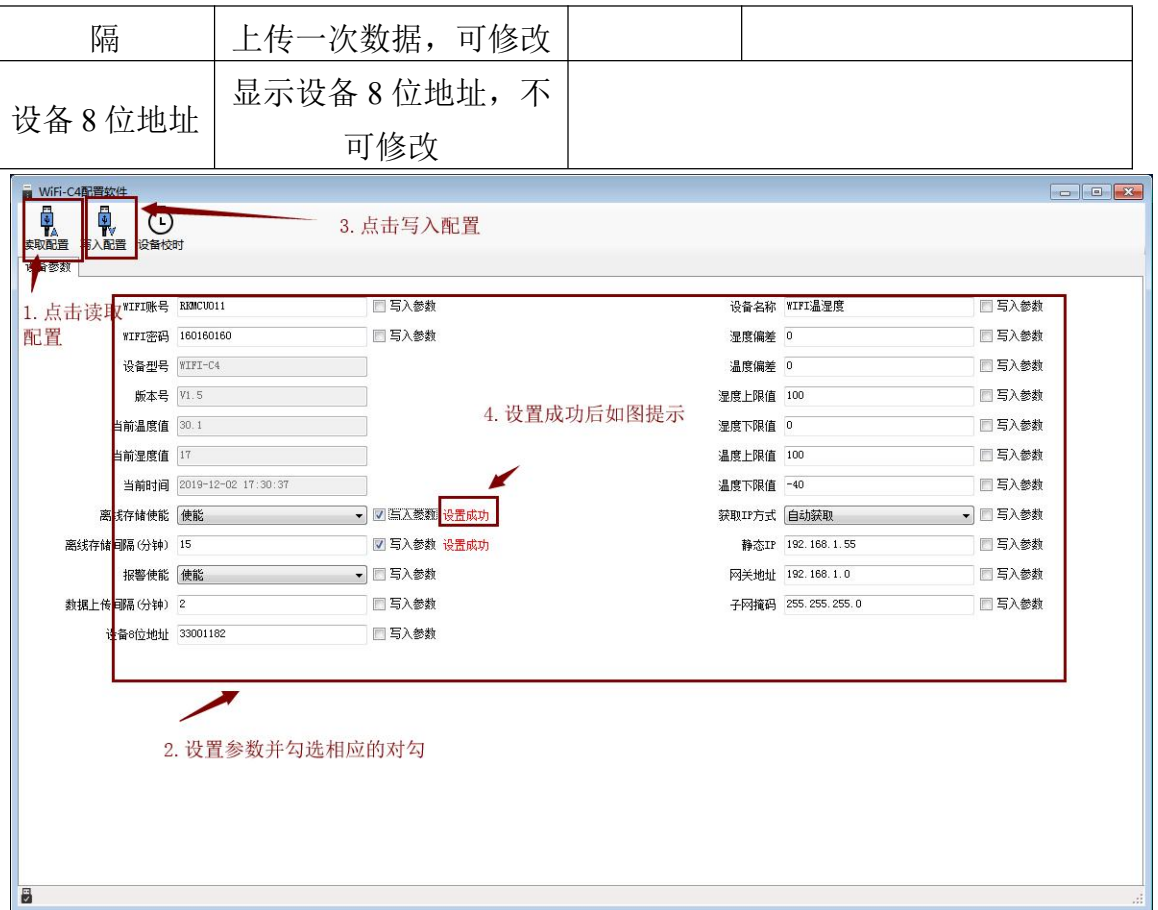

## <span id="page-12-0"></span>**5.2** 导出数据说明(此功能仅支持 **300C3H** 选型)

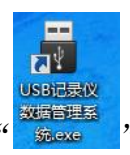

ossizate<br>软件安装完成之后会在桌面生产" <sup>"Sascate</sup> " 图标,双击便可打开软件。

打开 USB 记录仪数据管理系统,然后把温湿度变送器通过 USB 线连接电脑。 点击"导入数据",即可将变送器里面存储的数据导入数据管理系统。

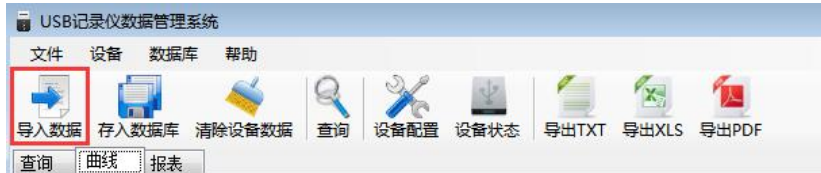

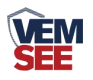

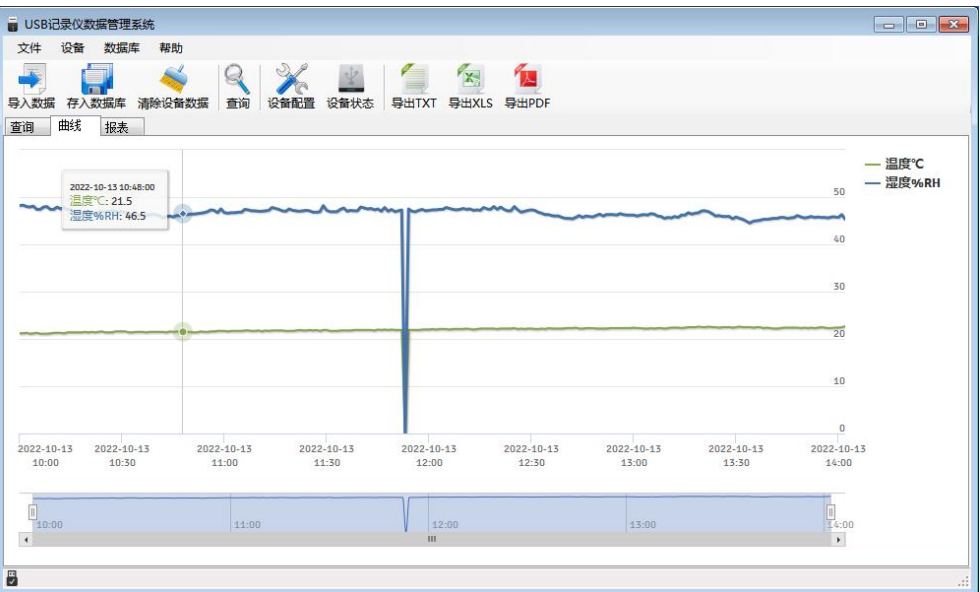

点击"报表",选择要导出数据的起止时间,点击"刷新",然后选择导出 的格式(TXT/XLS/PDF),即可将数据导出保存到指定路径(以 PDF 为例), 提示导出成功。

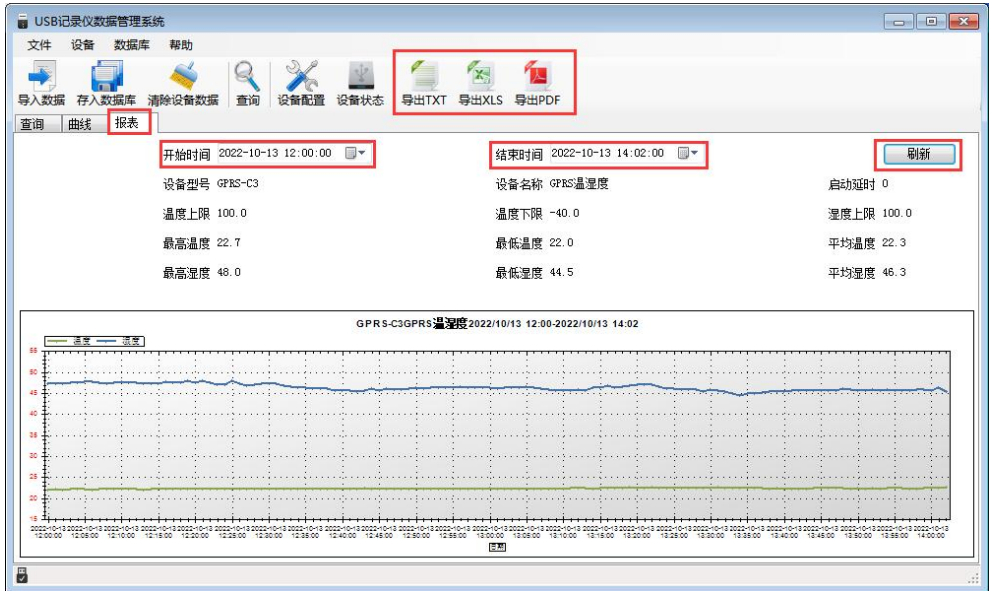

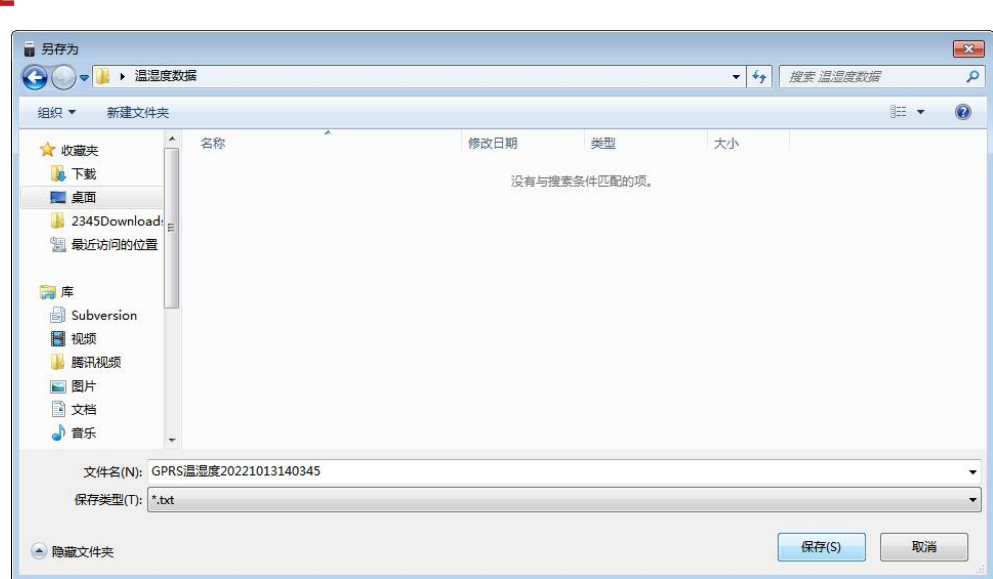

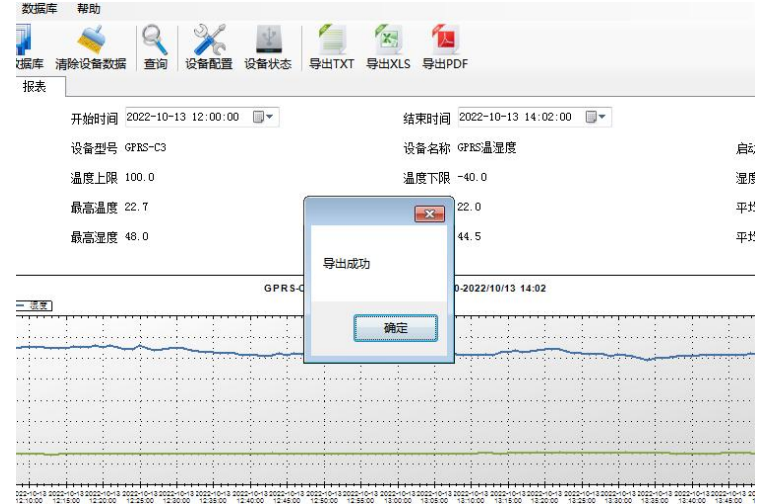

#### <span id="page-14-0"></span>**5.3** 手机 **APP** 设置(此功能仅支持 **WIFI5** 选型)

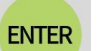

① 主界面长按 键进入蓝牙配置模式,在 APP 界面点击"连接设备"、"开 始扫描",选择设备成功连接即可进行参数配置。

② 120 秒内如果无参数下发则设备自动退出蓝牙配置状态。

**ESC** 3 配置完毕后长按 键退出蓝牙配置模式或等待 120 秒自动退出蓝牙配置 模式,即可正常连接 WiFi。

#### <span id="page-14-1"></span>**5.3.1** 配置软件下载

设备支持蓝牙配置,需要手机下载配置软件"蓝牙 app",可联系我司工作人员 获取,也可使用手机 QQ 扫描下方二维码获取。

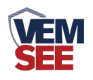

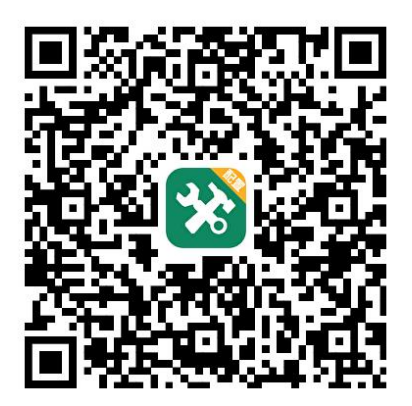

#### <span id="page-15-0"></span>**5.3.2** 搜索连接设备

(1) 打开手机的蓝牙功能,然后点击刚才已经安装好的 APP 进入到主页面。

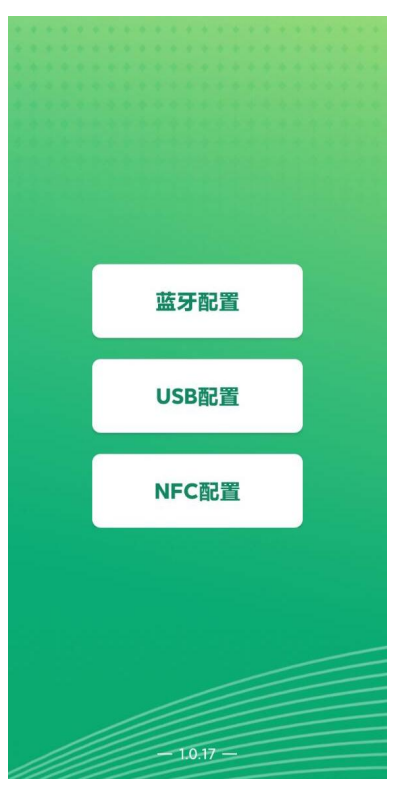

(2)点击"连接设备",进入到扫描设备页面。

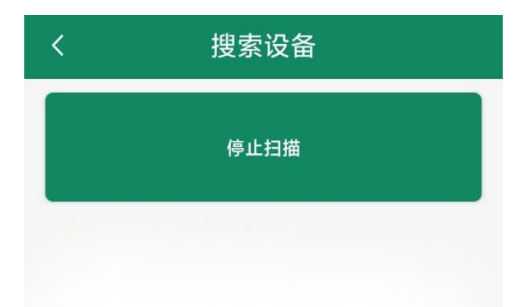

(3) 设备长按 ENTER 键, 左下角显示"DISC", 表示进入蓝牙配置模式。点击"开始扫 描"搜索需要配置的设备,设备名称为 WIFIC3 加设备地址, 例设备地址为 12345678, 选

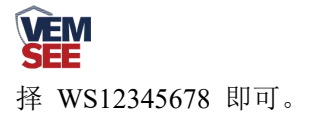

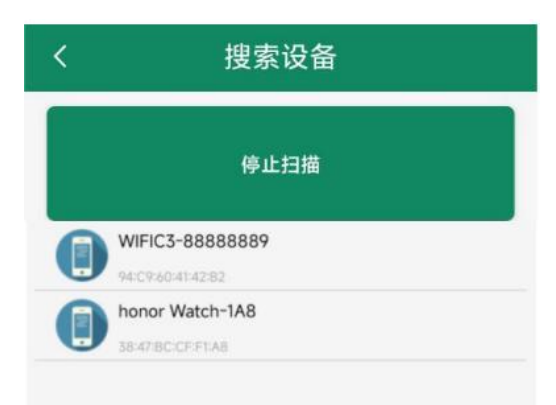

点击密码输入框,输入设备密码(默认密码 12345678),进入到设备配置页面。设备左下 角显示"CONN",表示连接成功

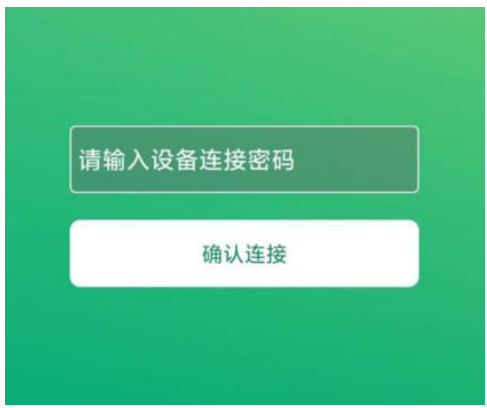

#### <span id="page-16-0"></span>**5.3.3** 运行参数读取与配置

连接成功后点击"召唤参数",显示"参数召唤成功",即可读取设备现有 的参数内容,可进行参数,根据不同的需要,按需进行更改参数。 更改参数后,点击"下发参数",即可将设备参数更改。(注意:设备进入蓝牙 配置状态后会在 120 秒后自动退出此状态,下发参数会重置持续时间)

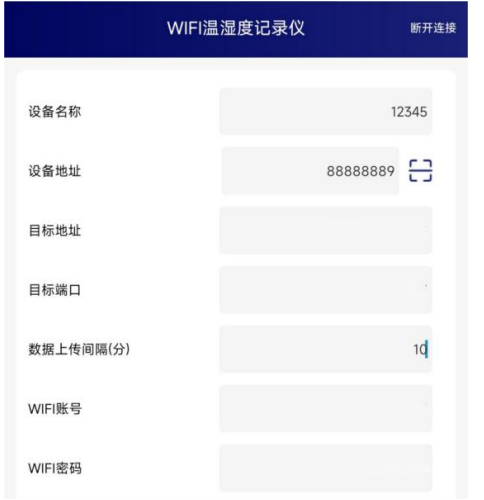

设备地址:为设备唯一的地址,软件监控平台就是根据此地址来区分不同的设备。

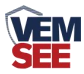

(不可更改)

目标地址: 监控平台所在的电脑或服务器的 IP 地址或者域名。默认: weyy.jdrkck.com

目标端口:默认监听端口为 8020。

数据上传间隔(秒):设备主动上送数据的间隔时间,本时间即为温度更新的时 间,若用户对温度时间相应要求较高,则可将此时间设短,若用户想减少网络负 荷,则可将本时间设长,本时间范围是 1~10000s,但要小于心跳包间隔时间, 一般设置为 10 即可。

**WIFI** 账号:代表设备要连接的 WIFI 路由器网 **络的 SSID**。

**WIFI** 密码:代表设备要连接的 WIFI 路由器网 络的登录密码。

IP 获取方式: 若选择"手动"获取 IP, 则设备 的静态 IP 地址、子网掩码、网关地址, 都需要 2000mg manager 2001 mg manager 2001 mg manager 2001 mg m 手动配置;若选择动态分配 IP 功能,只需要选 择"自动"获取 IP 模式即可, 此时设备会从上 <sub>wassass</sub> which is a controller was 一级网络设备自动获取 IP 地址。

静态 IP, 子网掩码, 网关地址: IP 获取方式设 **Weblishing Transform of 2023-06-01 15:30:51 ©** 置为"手动"时,需要手动设置。

设备版本号:设备当前版本号。 网络版本号:

设备时间: 召唤设备参数时的设备时间。 **Window Source and The Second Condensation** son

当前时间:召唤设备参数时的手机时间,点击 """"

右侧<sup>◆</sup>图案可完成手动校时。

操作密码:APP 进入时需要输入的密码。

告警示能: 使能: 报警声音 on 禁止:报警声音 off **comparing the comparison of the comparison of the comparison of the comparison of the comparison o** 

温度上限点。温度下限度,温度下的温度。 和下限。

湿度上限、湿度下限: 无。<br>**湿度上限、湿度下限:** 无。

○ 手动 ◎ 自动 静态IP 192.168.31.104 子网掩码 255.255.255.0 12345678  $\bullet$ 温度校准  $0.0$ 100.0  $0.0$  $15$ 温度校准:为设备现场调整温度值使用。

湿度校准:无。

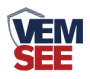

## <span id="page-18-0"></span>第 **6** 章 配网失败可能原因

设备配网失败可能有如下原因:

■网络信号弱,请换一个网络环境,或者换一个网络连接。

■手机使用的不是 WIFI 网络。

■WiFi 密码输入错误。

■设备没有进入配置状态。

其他问题

■充电时, 内置探头设备会因电流过大引起测量误差, 误差小于等于 1℃